## **Boletim Técnico**

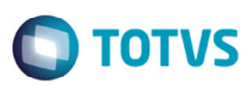

## **Enviar Valor ISS Retido para o Datasul**

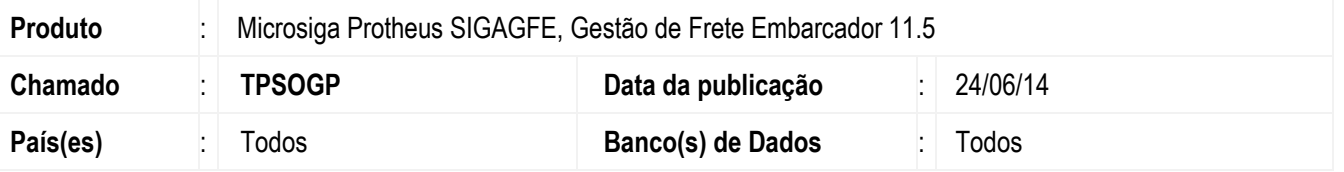

Melhoria no programa de **Chamada de Funções** (**GFEXWSFUN**), para o GFE enviar a informação de valor do ISS para o Datasul, ao realizar a integração da fatura de frete com o financeiro e esta possuir ISS retido.

Para viabilizar essa melhoria, é necessário aplicar o pacote de atualizações (Patch) deste chamado.

## **Procedimento para Utilização**

- 1. Em **Gestão de Frete Embarcador** (**SIGAGFE**) acesse **Atualizações** > **Cadastros** > **Gerais** > **Parâmetros do Módulo**.
- 2. Na aba **Integrações ERP**, no campo **Origens dos Cadastros** selecione a opção "ERP" e no campo **ERP Integrado** selecione a opção "Datasul".
- 3. Acesse **Atualizações** > **Cadastros** > **Cidades**.
- 4. No campo **%ISS Frete** configure a alíquota de ISS.
- 5. Acesse **Atualizações** > **Movimentação** > **Tabelas de Frete**.
- 6. Em **Negociação Tabela de Frete**, na aba **Impostos**, no campo **Adic ISS** selecione a opção "Sim", no campo **Rateia Imposto** selecione a opção "Não".
- 7. Na aba **Componente de Fret**e, configure um componente de imposto.
- 8. Acesse **Atualizações** > **Movimentação** > **Expedição/ Recebimento** > **Documento de Carga**.
- 9. Cadastre um documento de carga em que o remetente e o destinatário sejam da mesma cidade para gerar o valor do imposto de ISS.
- 10. Acesse **Atualizações** > **Movimentação** > **Expedição/ Recebimento** > **Romaneio de Carga**.
- 11. Gere um romaneio.
- 12. Efetue o cálculo.
- 13. Acesse **Atualizações** > **Movimentação** > **Doc Frete/Faturas** > **Documento de Frete**.
- 14. Gere um documento de frete para o documento de carga.
- 15. Acesse **Atualizações** > **Movimentação** > **Doc Frete/Faturas** > **Faturas de Frete**.

 $\bullet$ 

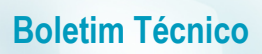

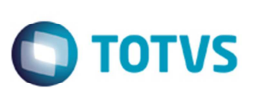

- 16. Inclua um documento de frete para o documento de carga e verificar o ICMS retido.
- 17. Em **Ações Relacionadas** > **Atualizar o financeiro**, e verifique no Datasul se o valor do ISS retido foi enviado.

## **Informações Técnicas**

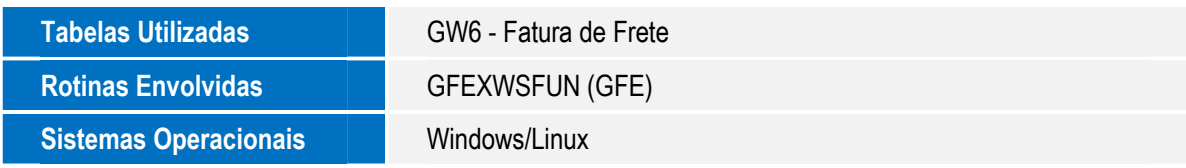